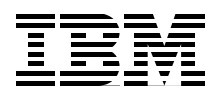

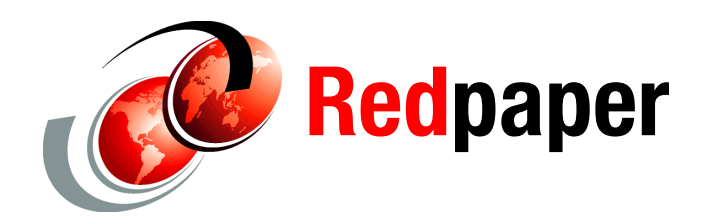

**Shawn D Mohr Scott Carroll Karyn Corneli David Dilling J L Parker Pat Reuvers Jacobo Vargas**

# **IBM Power Systems: SDMC to HMC Migration Guide (RAID1)**

## **Introduction**

In this IBM® Redpaper™ publication we describe how to migrate from the Systems Director Management Console (SDMC), model 7042-CR6 hardware appliance, to the Hardware Management Console (HMC). During the migration of SDMC to HMC, you will perform a standard, from-scratch HMC installation.

The procedures in this paper are supported only on SDMC machines (model 7042-CR6) that are migrated to HMC or that will be migrated to HMC.

This paper is intended for IT professionals, such as IBM clients, IBM Business Partners, information architects, business intelligence administrators, and database administrators.

# **Before you begin**

Before you begin, we suggest that you close all serviceable events as a premigration step:

- 1. Check for open service events
	- a. Verify that all serviceable events reported against each host (managed server) are repaired
	- b. Close the serviceable events
- 2. Upgrade the existing HMC

If you are co-managing with HMC V7R7.3 and SDMC 6.730, and you want to install the existing SDMC hardware appliance with HMC level V7R7.4 or later (level V7R7.6 is required for RAID1 support), you must first upgrade your co-managing HMC before you convert your SDMC. Disconnect the co-managing HMC from the managed server prior to the HMC upgrade. Do not reconnect the HMC to the managed server until after the SDMC to HMC conversion is complete.

3. Record existing settings

Use the Preinstallation Configuration Worksheet for the HMC to record the SDMC settings in preparation for reinstalling back to the HMC. The worksheet is available at:

[http://pic.dhe.ibm.com/infocenter/powersys/v3r1m5/index.jsp?topic=/iphai/preins](http://pic.dhe.ibm.com/infocenter/powersys/v3r1m5/index.jsp?topic=/iphai/preinstallationconfigurationworksheet.htm) tallationconfigurationworksheet.htm

Follow these steps to record the existing settings:

- a. Display the current network settings by entering the **lsnetcfg -n** command.
- b. Display and update the current call-home information:
	- i. From the Welcome page, click the **Manage** tab, and then click **Service and Support Manager**. Under Setup and Configuration, click **Manage your system contacts**. Record any contact information.
	- ii. Under Setup and Configuration, click **Manage settings**, then select the **Connection** tab. Record any proxy settings. This connection type corresponds to the *Secure Sockets Layer (SSL) through the Internet* HMC connectivity type on the worksheet.
- 4. Review the other settings that you might need to recreate, such as the additional user profiles, task roles, groups (resource roles), scheduled operations, Lightweight Directory Access Protocol (LDAP) or Kerberos settings, and Network Time Protocol (NTP) settings.

### **Preparing for the migration**

Follow these steps to prepare for the migration:

<span id="page-1-0"></span>1. Display and record the managed system and frame names by typing the following commands:

```
lssyscfg -r sys -Fname
lssyscfg -r frame -Fname
```
Use the following examples for the correct syntax:

lssyscfg -r sys -Fname Server-9119-FHA-SN02A78A0 lssyscfg -r frame -Fname Server-9A01-1000P1P149

- 2. Enter the **smcli lssysconn -r all** command, and record the IP addresses for the managed systems and frames.
- 3. Verify the HMC access password for each managed system and frame by using the **chsyspwd** command and entering the current password as the new password. If no error is reported, you have the correct HMC access password for that system or frame.

Use the following example to check the HMC access password for a managed system:

```
smcli chsyspwd -t access -m Server-9119-FHA-SN02A78A0 --passwd 
<current-password> --newpasswd <current-passwd>
```
Use the following example to check the HMC access password for a frame:

smcli chsyspwd -t access -e Server-9A01-1000P1P149 --passwd <*current-password*> --newpasswd <*current-passwd*>

**Unknown password:** If the password is unknown, reset the password using the instructions at:

[http://www-912.ibm.com/s\\_dir/slkbase.NSF/DocNumber/362731655](http://www-912.ibm.com/s_dir/slkbase.NSF/DocNumber/362731655)

- <span id="page-2-1"></span><span id="page-2-0"></span>4. Back up the profile data on the existing SDMC to a USB memory key. Follow these steps, using the SDMC command-line interface (CLI) on the existing SDMC:
	- a. Locate the mount point for the USB memory key by entering the **lsmediadev** command.

If the device is not shown, the SDMC did not detect it. Verify that the device is formatted correctly, or try another type of USB flash media and retry.

The following example is the output of the **lsmediadev** command. This example shows a USB memory key with a mount point of /media/vdj1:

lsmediadev

```
device=/dev/cdrom,mount_point=/media/cdrom,type=1,description=CD/DVD
device=/dev/vdj1,mount_point=/media/vdj1,type=3,description=USB flash memory 
device
```
<span id="page-2-2"></span>b. Mount the USB memory key using the **mount** command, followed by the mount point that was obtained in [Step 4.](#page-2-0)[a.](#page-2-1) (/media/vdj1), for example:

**mount** /media/vdj1

c. Back up the profile data for each system to be managed by the HMC. Use the **bkprofdata** command and the system that you recorded in [Step 1. on page 2](#page-1-0). Follow this system with the path to the USB memory key that you mounted in [Step 4.](#page-2-0)[b.,](#page-2-2) for example:

bkprofdata -m Server-9119-FHA-SN02A78A0 -f /media/vdj1/02A78A0.backupFile

d. Unmount the USB memory key using the **umount** command, followed by the mount point that you obtained in [Step 4.](#page-2-0)[a.](#page-2-1) Wait for the command to return before removing the USB device. Your command will be similar to the following example:

umount /media/vdi1

5. Remove the managed systems and frames from the SDMC that was recorded in [Step 1.](#page-1-0), using the **rmsys** command, for example:

```
smcli rmsys Server-9119-FHA-SN02A78A0
smcli rmsys Server-9A01-1000P1P149
```
## **Enabling RAID1 (optional) before converting to HMC**

Starting with HMC Release V7R7.6, HMC supports an Integrated Mirror (IM) or RAID1 volume on the 7042-CR6 model. If you are converting your SDMC to HMC, you can optionally set up RAID1 mirroring before reinstalling HMC as part of the conversion process.

#### **Deleting the Integrated Striping (IS) volume (RAID0)**

To set up an Integrated Management (IM) or RAID1 volume, we first need to delete the previously created Integrated Striping (IS) volume before configuring the Integrated Management (IM) or RAID1 volume.

To delete the IM volume:

- 1. Power on the HMC appliance.
- 2. After the selection window is shown during the restart operation, press F1 to go to Setup.
- 3. Select **System Settings**.
- 4. Select **Adapters and UEFI Drivers**.

**Note:** If the Compile the List of Drivers menu is shown, press Enter.

- 5. Select the **LSI Logic Fusion MPT SAS Driver**.
- 6. Select the **SAS1064E** driver in the LSI Logic MPT Setup Utility menu.
- <span id="page-3-0"></span>7. Select **RAID Properties** in the SAS1064E Adapter Properties pane.
- 8. Select **Manage Array** in the View Array pane.
- 9. Select **Delete Array** in the Manage Array pane.

10.Select **Y** to delete the array and exit to the Adapter Properties pane.

#### **Setting up the Integrated Management (IM) volume (RAID1)**

The following steps guide you through the HMC BIOS to configure the LSI Logic Fusion Adapter for RAID1. If you have just deleted an Integrated Striping Volume, you may be viewing the Adapter Properties window for the LSI Logic MPT Setup Utility and can skip to [Step 7.](#page-3-0)

To configure the LSI Logic Fusion Adapter for RAID1:

- 1. Power on the HMC appliance.
- 2. After the selection pane is shown during the restart operation, press F1 to go to Setup.
- 3. Select **System Settings Adapters and UEFI Drivers**.

**Note:** If the Compile the List of Drivers menu is shown, press Enter.

- 4. Select the **LSI Logic Fusion MPT SAS Driver**.
- 5. Select the **SAS1064E** driver in the **LSI Logic MPT Setup Utility** menu.
- 6. Select **RAID Properties** in the SAS1064E Adapter Properties pane.
- 7. Select **Create IM Volume** on the Select New Array Type pane.

**Note:** This step produces a list of the two hard disk drives (HDDs) that are installed in the HMC appliance. Check for the HDDs, and ensure that they are correctly installed.

- 8. Use the arrow keys to move to the **RAID DISK** column, and press the space bar to toggle the value to **Yes** for each HDD listed.
- 9. Set the RAID DISK column value to **Yes**.

**Note:** The order in which you carry out the next step dictates the primary and secondary drives in the RAID volume.

- 10.When toggling the first selection (primary drive), you will be asked to delete or migrate existing data; the SAS1064E adapter does not support migration, so select **D – Overwrite existing data** here
- 11.Select the second (secondary) drive in the same manner.
- 12.Press C to create the RAID array after toggling the RAID disk to **Yes** for both drives.
- 13.From the Create and Save New Array menu, select **Save Changes**.
- 14.**Exit** the menu and press **Enter**.
- 15.Press Esc to exit **LSI MPT setup utility**.
- 16.Press Esc to exit the previous menu.
- 17.Select **Exit the Configuration Utility and Restart**.
- 18.Enter **Yes** at the prompt, The action required is stop controller.
- 19.Press Esc three times to exit setup.
- 20.Press **Y** to exit setup completely.
- 21.Proceed to ["Downloading and installing HMC, service pack, and recovery media files" on](#page-4-1)  [page 5,](#page-4-1) ensuring that you install HMC V7R7.6 as the minimum level for RAID1 support.

## <span id="page-4-1"></span>**Downloading and installing HMC, service pack, and recovery media files**

To download and install the latest service pack (SP), fixes, and recovery media files, perform the following steps:

1. Open a browser and navigate to IBM Fix Central at

<http://www.ibm.com/support/fixcentral/options>

- 2. Make the following selections:
	- For the Product Group: **Systems**
	- Select from Systems: **Power**
	- For the Product: **Firmware, SDMC, and HMC**
	- For the Machine type-model: Select the machine type and model for one of the systems to be managed by the HMC.
- 3. Click **Continue**.
- 4. Click the radio button for the **HMC Firmware** option, and click **Continue**.
- 5. For the HMC firmware release levels, select at least the minimum supported release of **V7.R7.4.0 (**or **V7.R7.6.0** if adding RAID1 support for your HMC).
- <span id="page-4-0"></span>6. From the HMC Package Selection, select the **Recovery Image, latest service pack, and available fixes**.
- 7. Navigate to <http://tinyurl.com/7csv2jv>to display the instructions for *Reinstalling the HMC machine code* using the Recovery Image media that was obtained in [Step 6.](#page-4-0)

The address for the instructions is:

[http://publib.boulder.ibm.com/infocenter/powersys/v3r1m5/index.jsp?topic=/p7eav](http://publib.boulder.ibm.com/infocenter/powersys/v3r1m5/index.jsp?topic=/p7eav/areavrecoveringthehmc.htm?) /areavrecoveringthehmc.htm

8. Install the service pack and fixes that were obtained in [Step 6.](#page-4-0) For a description for each service pack and fix, see the instructions available on the IBM Fix Central website at:

<http://www.ibm.com/support/fixcentral/options>

### **Setting up your system**

After installing the HMC code, the system reboots. Log on with the default user ID hscroot and the password abc123. A pane displays asking you to run the setup wizard. Use the HMC worksheet and setup wizard to guide you through the configuration:

- 1. Set up the network interfaces as they existed in the SDMC. For a private network, configure the same Dynamic Host Configuration Protocol (DHCP) range that you identified in the setup wizard. For a public or open network, configure the same network subnets for managed system connectivity, then connect the systems:
	- If DHCP is configured, the systems automatically display in a few minutes with a Failed Authentication state. Enter the HMC access password to clear the state.

**Unknown password:** If the password is unknown, use the following link for instructions to reset the password:

[http://www-912.ibm.com/s\\_dir/slkbase.NSF/DocNumber/362731655](http://www-912.ibm.com/s_dir/slkbase.NSF/DocNumber/362731655)

- If a public or open network is configured, you must add each system manually, using either the graphical user interface (GUI) or the CLI **mksysconn** command.
- 2. Verify the partitions and profiles:
	- a. Verify that the logical partitions (LPARs) that were running before the migration began are running.
	- b. Verify that all profiles are intact and as expected.
	- c. Verify that the partition information is intact and as expected. If needed, refer to *Hardware Management Console for pSeries Installation and Operations Guide,* SA38-0590-07 at:

[http://publib.boulder.ibm.com/systems/hardware\\_docs/pdf/380590.pdf](http://publib.boulder.ibm.com/systems/hardware_docs/pdf/380590.pdf)

## **The team who wrote this paper**

This paper was produced by a team of specialists working at the International Technical Support Organization, Poughkeepsie Center.

**Shawn D. Mohr** is a Senior Software Engineer in the United States. He has 11 years of experience in IBM. He holds a BS degree in Management Information Systems from Iowa State University. His areas of expertise include HMC, SDMC, and IBM i. Shawn has written many IBM support documents for these areas.

**Scott Carroll** is a Firmware Engineering Professional and the Systems Management on Power Program Manager in Austin, Texas. Scott authored and contributed to many IBM Redbooks publications, IBM Redpapers™, and white papers on a wide range of topics.

**Karyn Corneli** is an HMC and SDMC Product Engineer in the United States. Karyn has 11 years of experience with the HMC product. She has worked at IBM for 15 years. Karyn holds a BS degree in Management Information Systems from the University of Arizona, Tucson. Her areas of expertise include ADSTAR Distributed Storage Manager (ADSM), IBM Tivoli® Storage Manager, SP, IBM AIX®, HMC, and SDMC. Karyn has written extensively about HMC topics.

**David Dilling** is a Senior Software Engineer in the United States. David has 29 years of experience in IBM. He holds a BS degree in Computer and Electrical Engineering from the University of Cincinnati. David's areas of expertise include HMC, SDMC, IBM i, and PowerVM®. He has written many IBM support documents for those areas.

**J L Parker** is an IBM Power Systems™ Product Manager in the United States. He has 10 years of experience in IBM. He holds a BS degree in English from Utah State University. JL's areas of expertise include HMC, SDMC, AIX, and PowerVM.

**Pat Reuvers** is a Process Engineer in the United States. He has 29 years of experience in IBM. He holds a BS degree in Mechanical Engineering from the University of Notre Dame and an MS degree in Manufacturing Engineering from Rensselaer Polytechnic Institute. Pat's areas of expertise include all phases of Manufacturing New Product Introduction & Production in the areas of operation, including order logistics, build, test, packaging, scheduling, planning, and procurement.

**Jacobo Vargas** is an HMC Product Engineer in the United States. Jacobo has 12 years of experience in the field of systems software development and support. Jacobo holds a BS degree in Electrical Engineering from the University of Puerto Rico at Mayagüez. His areas of expertise include IBM Tivoli Storage Manager, AIX, HMC, and SDMC. Jacobo has written extensively about AIX and HMC topics.

Thank you to the following people for their contributions to this project:

- Scott Vetter, the ITSO project leader.
- Karen Lawrence, ITSO Technical Writer
- ► Linda Robinson, IBM Redbooks Graphics Specialist
- Alfred Schwab, ITSO Editor

#### **Now you can become a published author, too!**

Here's an opportunity to spotlight your skills, grow your career, and become a published author—all at the same time! Join an ITSO residency project and help write a book in your area of expertise, while honing your experience using leading-edge technologies. Your efforts will help to increase product acceptance and customer satisfaction, as you expand your network of technical contacts and relationships. Residencies run from two to six weeks in length, and you can participate either in person or as a remote resident working from your home base.

Find out more about the residency program, browse the residency index, and apply online at:

**[ibm.com](http://www.redbooks.ibm.com/residencies.html)**[/redbooks/residencies.html](http://www.redbooks.ibm.com/residencies.html)

#### **Stay connected to IBM Redbooks**

- ► Find us on Facebook: <http://www.facebook.com/IBMRedbooks>
- **Follow us on Twitter:** <http://twitter.com/ibmredbooks>
- ► Look for us on LinkedIn:

<http://www.linkedin.com/groups?home=&gid=2130806>

- Explore new IBM Redbooks publications, residencies, and workshops with the IBM Redbooks weekly newsletter:

<https://www.redbooks.ibm.com/Redbooks.nsf/subscribe?OpenForm>

► Stay current on recent Redbooks publications with RSS Feeds: <http://www.redbooks.ibm.com/rss.html>

# **Notices**

This information was developed for products and services offered in the U.S.A.

IBM may not offer the products, services, or features discussed in this document in other countries. Consult your local IBM representative for information on the products and services currently available in your area. Any reference to an IBM product, program, or service is not intended to state or imply that only that IBM product, program, or service may be used. Any functionally equivalent product, program, or service that does not infringe any IBM intellectual property right may be used instead. However, it is the user's responsibility to evaluate and verify the operation of any non-IBM product, program, or service.

IBM may have patents or pending patent applications covering subject matter described in this document. The furnishing of this document does not give you any license to these patents. You can send license inquiries, in writing, to:

*IBM Director of Licensing, IBM Corporation, North Castle Drive, Armonk, NY 10504-1785 U.S.A.*

**The following paragraph does not apply to the United Kingdom or any other country where such provisions are inconsistent with local law:** INTERNATIONAL BUSINESS MACHINES CORPORATION PROVIDES THIS PUBLICATION "AS IS" WITHOUT WARRANTY OF ANY KIND, EITHER EXPRESS OR IMPLIED, INCLUDING, BUT NOT LIMITED TO, THE IMPLIED WARRANTIES OF NON-INFRINGEMENT, MERCHANTABILITY OR FITNESS FOR A PARTICULAR PURPOSE. Some states do not allow disclaimer of express or implied warranties in certain transactions, therefore, this statement may not apply to you.

This information could include technical inaccuracies or typographical errors. Changes are periodically made to the information herein; these changes will be incorporated in new editions of the publication. IBM may make improvements and/or changes in the product(s) and/or the program(s) described in this publication at any time without notice.

Any references in this information to non-IBM websites are provided for convenience only and do not in any manner serve as an endorsement of those websites. The materials at those websites are not part of the materials for this IBM product and use of those websites is at your own risk.

IBM may use or distribute any of the information you supply in any way it believes appropriate without incurring any obligation to you.

Information concerning non-IBM products was obtained from the suppliers of those products, their published announcements or other publicly available sources. IBM has not tested those products and cannot confirm the accuracy of performance, compatibility or any other claims related to non-IBM products. Questions on the capabilities of non-IBM products should be addressed to the suppliers of those products.

This information contains examples of data and reports used in daily business operations. To illustrate them as completely as possible, the examples include the names of individuals, companies, brands, and products. All of these names are fictitious and any similarity to the names and addresses used by an actual business enterprise is entirely coincidental.

Any performance data contained herein was determined in a controlled environment. Therefore, the results obtained in other operating environments may vary significantly. Some measurements may have been made on development-level systems and there is no guarantee that these measurements be the same on generally available systems. Furthermore, some measurements may have been estimated through extrapolation. Actual results may vary. Users of this document should verify the applicable data for their specific environment.

#### COPYRIGHT LICENSE:

This information contains sample application programs in source language, which illustrate programming techniques on various operating platforms. You may copy, modify, and distribute these sample programs in any form without payment to IBM, for the purposes of developing, using, marketing or distributing application programs conforming to the application programming interface for the operating platform for which the sample programs are written. These examples have not been thoroughly tested under all conditions. IBM, therefore, cannot guarantee or imply reliability, serviceability, or function of these programs.

This document REDP-4872-01 was created or updated on October 31, 2012.

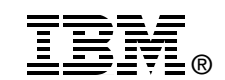

Send us your comments in one of the following ways:

- ► Use the online **Contact us** review Redbooks form found at: **[ibm.com](http://www.redbooks.ibm.com/)**[/redbooks](http://www.ibm.com/redbooks/)
- Send your comments in an email to: [redbooks@us.ibm.com](http://www.redbooks.ibm.com/contacts.html)
- - Mail your comments to: IBM Corporation, International Technical Support Organization Dept. HYTD Mail Station P099 2455 South Road Poughkeepsie, NY 12601-5400 U.S.A.

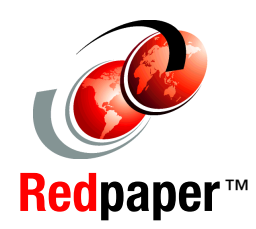

# **Trademarks**

IBM, the IBM logo, and ibm.com are trademarks or registered trademarks of International Business Machines Corporation in the United States, other countries, or both. These and other IBM trademarked terms are marked on their first occurrence in this information with the appropriate symbol (® or ™), indicating US registered or common law trademarks owned by IBM at the time this information was published. Such trademarks may also be registered or common law trademarks in other countries. A current list of IBM trademarks is available on the Web at <http://www.ibm.com/legal/copytrade.shtml>

The following terms are trademarks of the International Business Machines Corporation in the United States, other countries, or both:

AIX® IBM® Power Systems™ PowerVM® Redbooks® Redpaper™ Redpapers™ Redbooks (logo) **C** ® System p® Tivoli®

The following terms are trademarks of other companies:

Other company, product, or service names may be trademarks or service marks of others.